myStrom

### Installation

Installationsanleitung  $(DE)$ 

FR Manuel d'installation (verso)

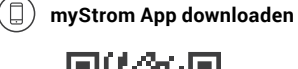

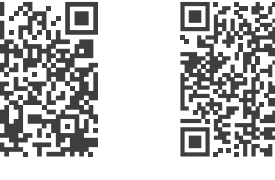

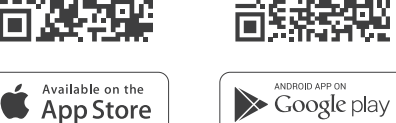

### **App starten**

Eröffnen Sie ein kostenloses Konto oder loggen Sie in Ihr bestehendes Konto ein.

#### $(\infty)$ **STECCO anschliessen**

Verbinden Sie STECCO mit dem Stromnetz.

### **STECCO hinzufügen**

Tippen Sie im Menu auf «Gerät hinzufügen» um STECCO hinzuzufügen.

### **Fertig**

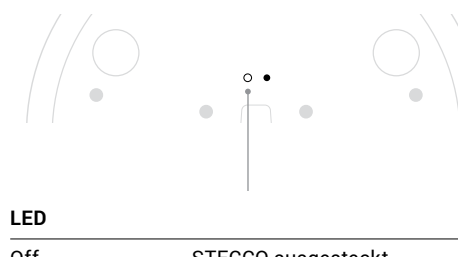

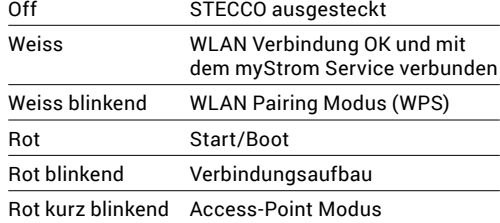

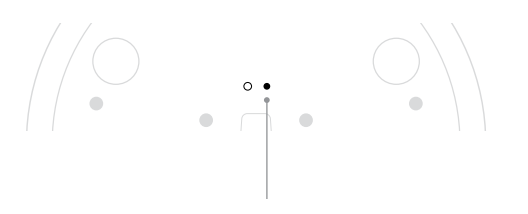

### **WPS/Reset Druckknopf (mit Büroklammer drücken)**

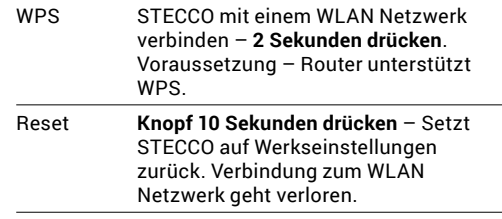

### Anzeige, Modi, Reset FAQ & Support

### **STECCO funktioniert nicht?**

### **• STECCO neu starten**

Einfach aus- und wieder einstecken.

#### **• STECCO nahe beim DSL Router einstecken**

Falls die LED weiss aufleuchtet, funktioniert STECCO einwandfrei. Ein schwaches WiFi-Signal könnte ihn beeinträchtigt haben.

#### **• STECCO erneut verbinden**

Aktivieren Sie WPS erst an Ihrem Router, dann am STECCO.

#### **Weitere Hilfe & Kontaktformular**

www.mystrom.ch/support

Installationsanleitung (Rückseite)  $(DE)$ 

FR

Manuel d'installation

# myStrom

### (□ **Téléchargez l'App myStrom**

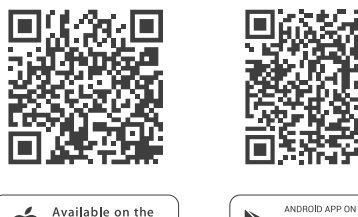

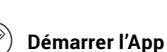

 $\blacktriangleright$  App Store

Ouvrez un compte myStrom gratuit ou connectez-vous avec votre compte myStrom existant.

 $\blacktriangleright$  Google play

#### $\circledcirc$ **Connecter STECCO**

Connectez SECCO à la prise de courant.

### **Ajouter STECCO**

Dans le menu, sélectionnez «Ajouter Appareil » pour ajouter STECCO.

### **C'est tout**

# Installation **Affichage, Modes,** Reset

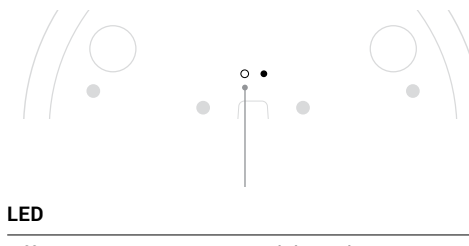

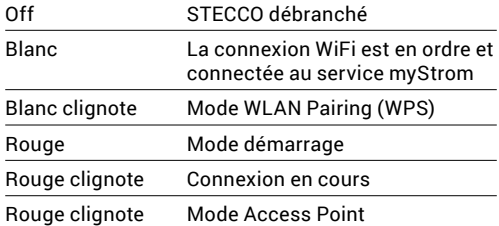

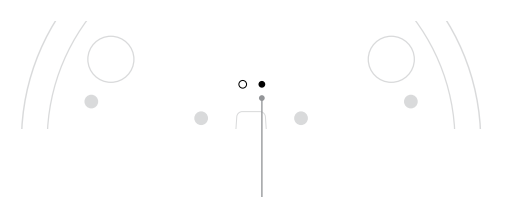

### **Bouton WPS/Reset (appuyer avec un trombone)**

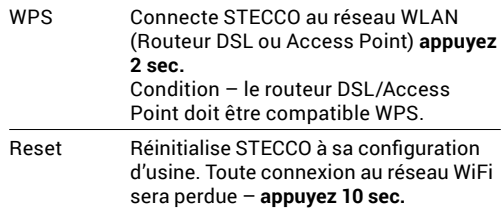

# FAQ & Support

### **STECCO ne fonctionne pas?**

### **• Redémarrez STECCO**

Débranchez et rebranchez-la, tout simplement.

### **• Branchez STECCO près de votre Routeur DSL**

Si le voyant LED s'allume en blanc, STECCO fonctionne parfaitement et a peut-être souffert d'une mauvaise réception WiFi à son ancien emplacement.

### **• Rebranchez STECCO**

Activez WPS d'abord sur votre Routeur, puis sur STECCO.

### **Plus d'aide & formulaire de contact**  www.mystrom.ch/support

### Installazione

Istruzioni d'installazione  $(T)$ 

EN

Installation manual (back)

**Scaricare l'App myStrom**

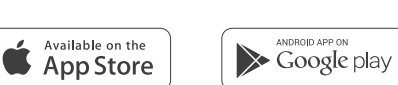

### **Avvia App**

0

Aprire un account gratuito o connettersi con il proprio account myStrom.

 $(\infty)$ **Collegare STECCO**

Colleghi il nuovo STECCO alla rete.

### **Aggiungere STECCO**

Selezionare «Aggiungere dispositivo» nel menu per aggiungere STECCO.

#### $\checkmark$ **Terminato**

## Display, Modalità, Reset

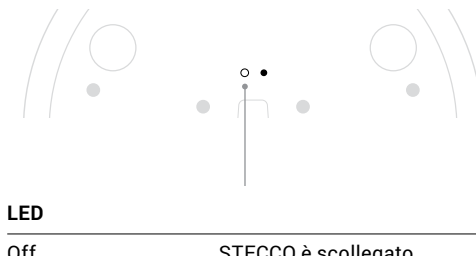

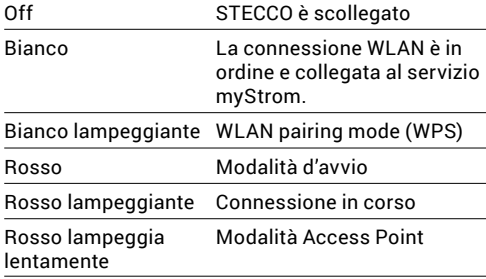

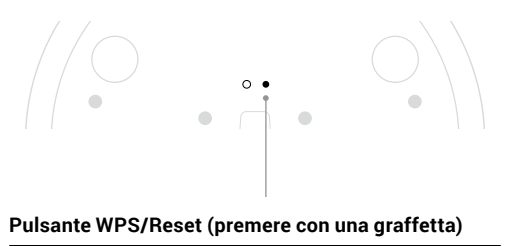

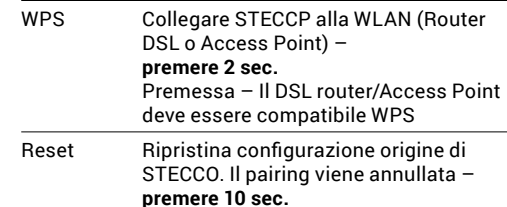

# FAQ & Support

### **STECCO non funziona?**

**• Riavviare STECCO**

Semplicemente scollegare e reinserire.

### **• Inserire STECCO nelle vicinanze del router DSL**

Se il LED si illumina di bianco, STECCO funziona. Un segnale WiFi debole potrebbe aver creato il problema.

### **• Collegare nuovamente STECCO**

Attivare WPS prima sul router, quindi su STECCO

### **Ulteriore supporto e modulo di contatto**

www.mystrom.ch/support

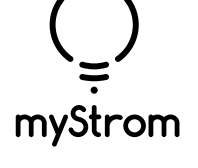

〔囗〕

Istruzioni d'installazione (retro)  $(T)$ 

EN Installation manual

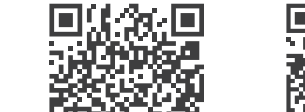

**Download the myStrom App**

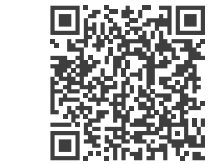

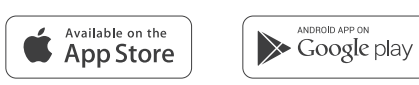

### **Launch App**

Open a free account or connect with your existing one.

 $(\infty)$ **Connect STECCO**

Connect your new STECCO to the power outlet.

### **Add STECCO**

Select «Add device» in the menu to add your new STECCO.

### **All Done**

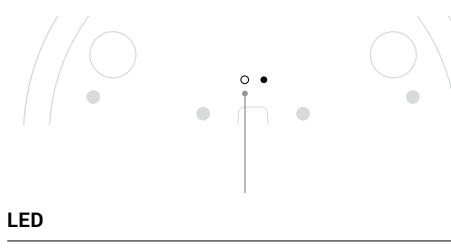

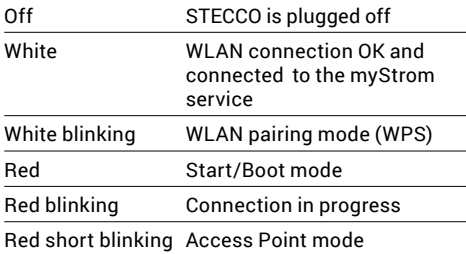

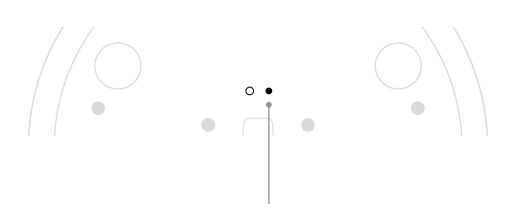

### **WPS/Reset Button (push with paper clip)**

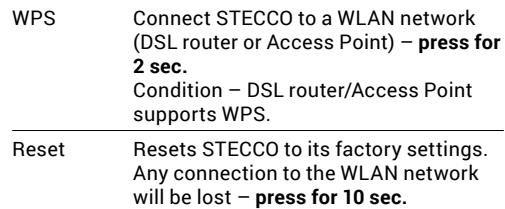

### Installation Anzeige, Modi, Reset FAQ & Support

### **STECCO not working?**

**• Restart STECCO**

Simply unplug and plug it in again.

### **• Plug STECCO close to your DSL Router**

If the LED lights up in white, STECCO works perfectly and could have suffered from a weak WiFi signal in its previous location.

### **• Reconnect STECCO**

Activate WPS first on your Router, then on your Controller.

### **Further help & contact form**

www.mystrom.ch/support

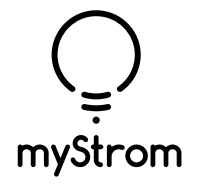